[http://www.egovframe.go.kr/wiki/doku.php?id=egovframework:dev2.5:imp:editor:create\\_batch\\_job\\_wizard](http://www.egovframe.go.kr/wiki/doku.php?id=egovframework:dev2.5:imp:editor:create_batch_job_wizard)

# **Batch Job Wizard**

## **Outline**

This wizard automatically creates a basic batch process file template for user convenience in accordance with user settings.

## **Description**

This wizard creates files by adding items such as Job, Step, and Decision for Batch Jobs.

- **Batch Job** Job설정 Finish **Start** Step설정 cision N개 N개 필수항목 설정흐름 Ⅰ 전택항목
- Batch Job Process Flow

Description of each Batch Task Components

Detailed descriptions of wizards provided for each items can be viewed by selecting on the items list ed below.

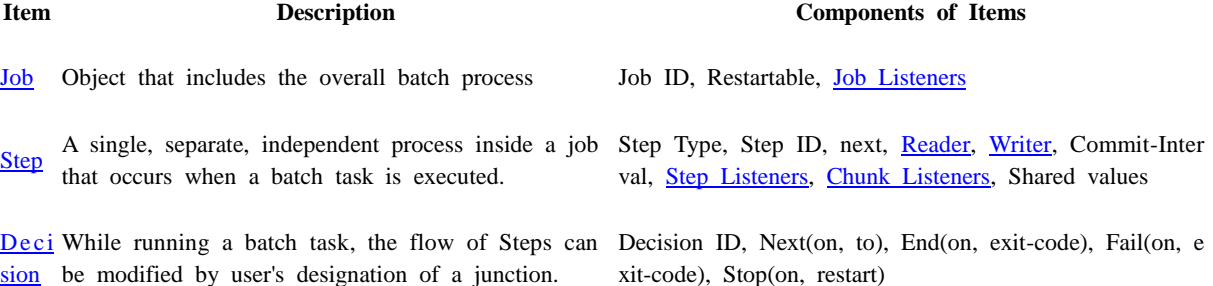

**Caution** ✔One or more Steps must be registered for all Batch Jobs. ✔To register two or more Steps in a single Job, "Next" must always be designated.

#### **Tip**

✔Before creating the Batch Job file, **prepare the input file** in order to quickly and conveniently designate the directory of the input file in the Wizard.

✔When setting up a batch job that uses a DB, **VO class, which will objectify the data,** must be created before creating the Batch Job file.

✔**Developers who have previously used the eGov Standard Framework Project** can use the batch development environment simply by [adding the Batch Nature](http://www.egovframe.go.kr/wiki/doku.php?id=egovframework:dev2:bdev:imp:add_batch_nature).

### **Instructions**

- o In the menu bar, choose **File**>**New**>**eGovFrame Batch Job**[. \(Only in eGovFrame Perspective\)](http://www.egovframe.go.kr/wiki/lib/exe/detail.php?id=egovframework:dev2.5:imp:editor:create_batch_job_wizard&media=egovframework:dev2:bdev:imp:batchjobwizard_menu.png)  $\begin{array}{|c|c|c|c|c|}\hline \multicolumn{1}{|c|}{\mathbb{R}} & \multicolumn{1}{|c|}{\mathbf{X}}\\ \hline \end{array}$ eGovFrame - Eclipse Platform Eile Edit Navigate Search Project SQL Field Assist Run eGovFrame Window Help  $N$ ew Alt+Shift+N > 12 Java Project  $\star \boxtimes \star \oplus \Leftrightarrow \div \star \Leftrightarrow \star$ **B**<sup>G</sup> eGovFrame Open File. **CS** Dynamic Web Project Millet Mayen Project  $Ctrl + W$ Close An outline is not available. Ctrl+Shift+W<br>Ctrl+Shift+W<br>Ctrl+Shift+W  $C<sub>lose</sub>$  All Project...  $\Box$  Save  $Ctrl + S$ Package Save As.  $\text{Ctrl} + \text{Shift} + S$ Save All  $\bullet$  Interface  $Rever$  $\bullet$  Enum  $Moye...$  $\overline{\mathcal{C}}^{\diamond}$  Annotation Rename.  $F2$  $\overline{\bullet}$  Folder  $\sqrt{2}$  Refresh F5  $\mathbb{F}^4$  File Convert Line Delimiters To  $\rightarrow$  $S^2$  CSS File  $p_{\text{init}}$  $Ctrl + P$   $\overline{\bullet}$  JSP File Experience<br>
Experience<br>
Experience<br>
Class Diagram Switch Workspace Restart Spring Bean Configuration File  $=$   $\overline{a}$ a Javado | 1 SVN Re | 5QL Re | 8 Executi | inport. Spring Web Flow Definition File LA Export... 日参口が言語 DUnit Test Case F5 E JUnit Test Suite Refresh eGovFrame Batch Job  $\mathsf{Exit}$ eGovFrame Batch Job Launcher Properties  $Alt + Enter$ eGovFrame Batch Job Test  $\underline{\textbf{1}}$ E<sup>9</sup> Example...  $\overline{2}$  $\mathbb{R}^4$  Other...  $Ctrl + N$  $\overline{3}$  $\overline{4}$ 
	- o Or choose eGovFrame>**Implementation**>**New Batch Job** in the menu bar. (Only in eGovFrame Perspective)

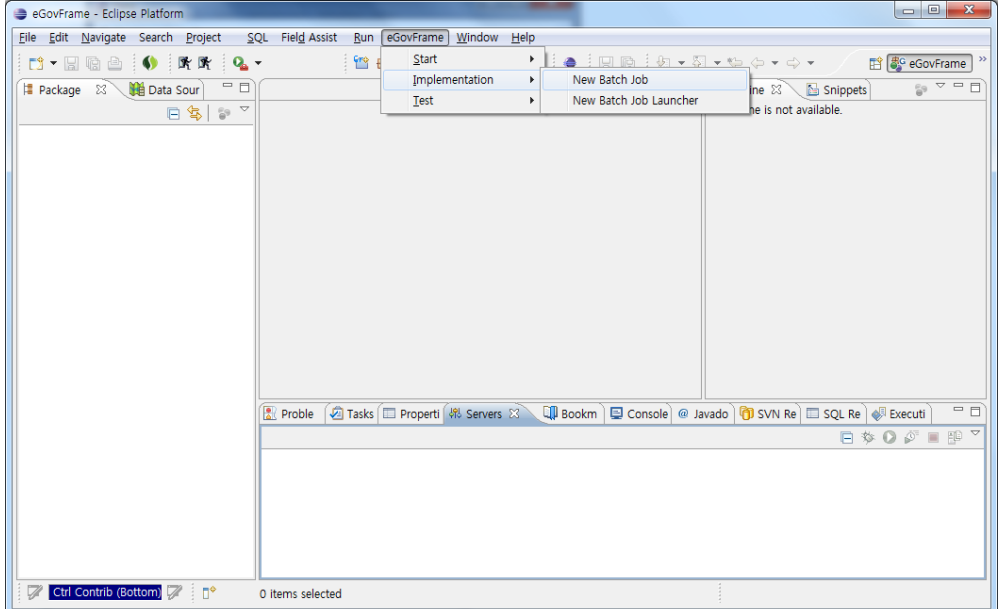

o You can also use the hotkey, **Ctrl+N** to access the "create new" wizard and select **eGovFrame**>**eGovFrame Batch Job** then click on **Next** to continue.

1. Starting Batch Job file creation wizard

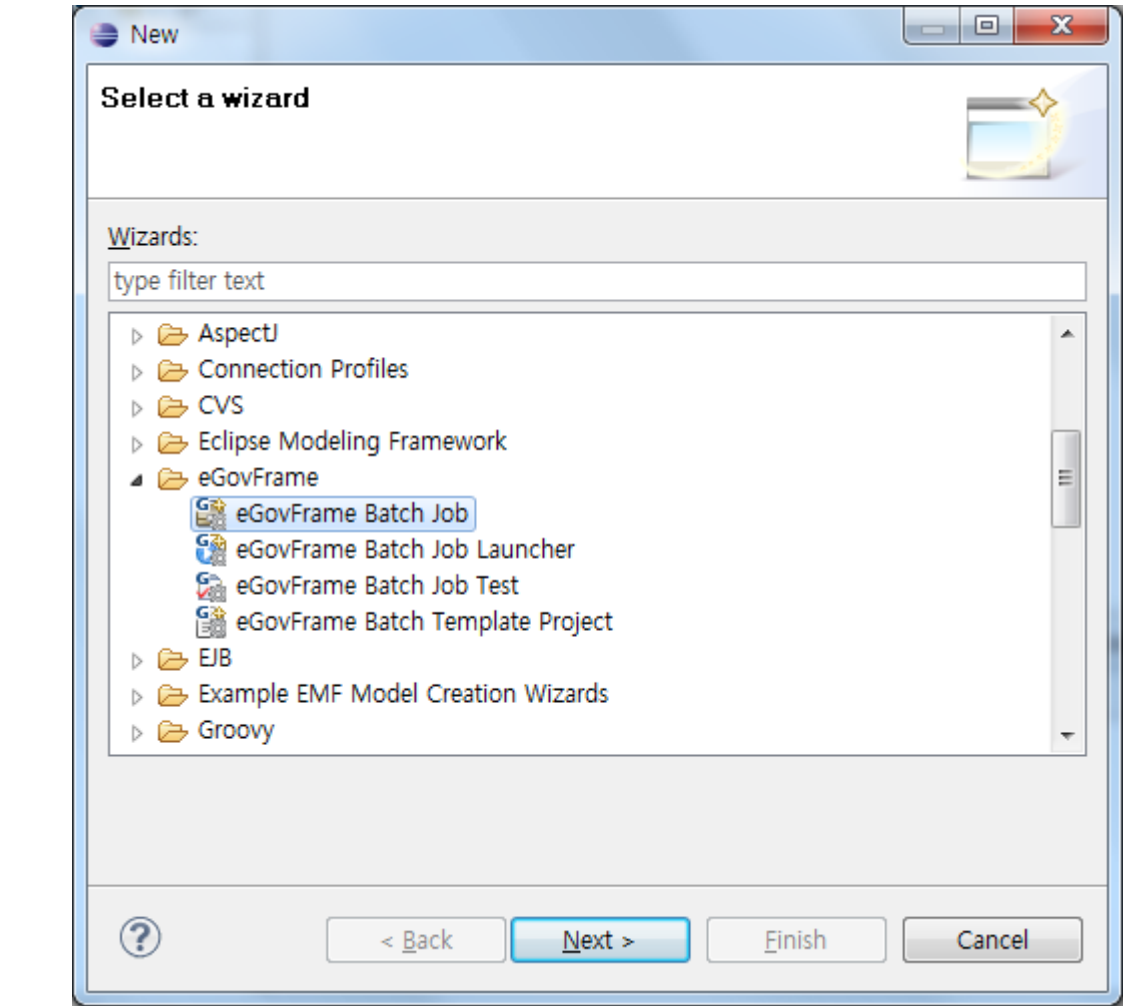

2. Input values as appropriate to create Batch Job file suitable for the User.

Click on the examples below to see the creation process.

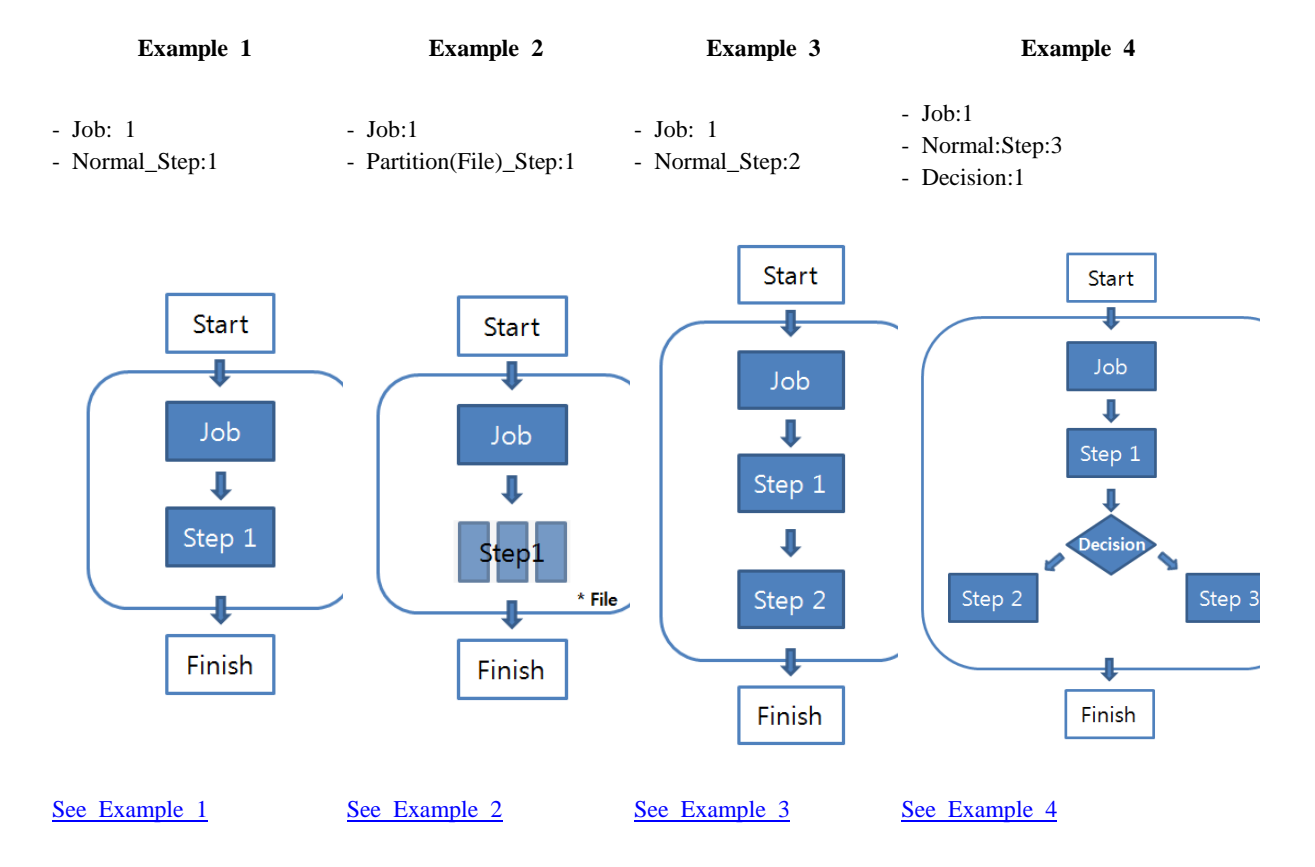

#### **Remarks**

- For more information on Batch Jobs, click here.
- Since Bean Id duplication for Spring, Using a Bean ID that was previously registered is forbidden in eGov Framework Development Environment.